(for MICRO BR series/BR-800/BR-600/BR-900CD)

Copyright © 2011 BOSS CORPORATION All rights reserved. No part of this publication may be reproduced in any form without the written permission of BOSS CORPORATION.

- BOSS is a registered trademark of BOSS Corporation in the United States and/or other countries.
- \* Unfortunately, it may be impossible to restore the contents of data that was stored in the unit's memory or memory cards once it has been lost. BOSS Corporation assumes no liability concerning such loss of data.
- \* To avoid disturbing your neighbors, try to keep the unit's volume at reasonable levels. You may prefer to use headphones, so you do not need to be concerned about those around you.
- \* Unauthorized duplication, reproduction, hiring, and lending prohibited.
- \* Avoid touching or scratching the shiny underside (encoded surface) of the disc. Damaged or dirty DVD discs may not be read properly. Keep your discs clean using a commercially available disc cleaner.
- \* In the interest of product improvement, the specifications and/or contents of this package are subject to change without prior notice.
- \* Use of the song data supplied with this product for any purpose other than private, personal enjoyment without the permission of the copyright holder is prohibited by law. Additionally, this data must not be copied, nor used in a secondary copyrighted work without the permission of the copyright holder.
- \* The explanations in this manual include illustrations that depict what should typically be shown by the display. Note, however, that your unit may incorporate a newer, enhanced version of the system (e.g., includes newer sounds), so what you actually see in the display may not always match what appears in the manual.
- \* Recording, duplication, distribution, sale, lease, performance, or broadcast of copyrighted material (musical works, visual works, broadcasts, live performances, etc.) belonging to a third party in part or in whole without the permission of the copyright owner is forbidden by law.
- \* Do not use this unit for purposes that could infringe on a copyright held by a third party. We assume no responsibility whatsoever with regard to any infringements of third-party copyrights arising through your use of this unit.
- \* Apple and Macintosh are registered trademarks of Apple Inc.
- \* Mac OS is a trademark of Apple Inc.
- \* All product names mentioned in this document are trademarks or registered trademarks of their respective owners.
- \* CompactFlash and are trademarks of SanDisk Corporation and licensed by CompactFlash association.
- \* BOSS Corporation is an authorized licensee of the CompactFlash™ and CF logo (  $R$  ) trademarks.

### **1. Introduction to BR Series Wave Converter**

This software converts sound data between computer sound file (WAV and AIFF files) and BR-800/600/900CD wave data formats. Such sound files can be used by music production software.

What's more, if your computer is equipped with a fast processor, you can use it to complete conversions even more rapidly than with the BR itself.

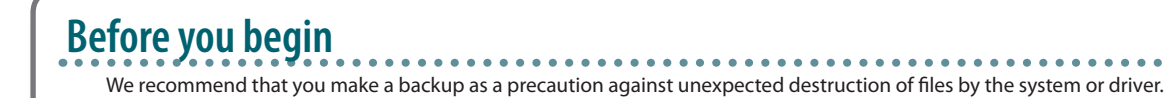

## **2. System Requirements**

Apple Macintosh Series Mac OS-X 10.4.2 or later

**•**  While under most conditions, a computer similar to the above will permit normal operation of the BR Series Wave Converter, Roland cannot guarantee compatibility solely on these factors. This is due to numerous variables that may influence the processing environment, such as differences in motherboard design and the particular combination of other devices involved.

## **3. Setup for Reading from and Writing to the Memory Card with the Computer**

This software can only be used with memory cards (SD Card/CompactFlash) formatted on a BR Series device (BR-800/600/900CD). If your memory card has already been used with Windows or another system, first format (initialize) the card with a BR Series device before using it with this software.

### **3-1. If using a MICRO BR series**

. . . . . . . . . . . Before using this software, connect the computer to the MICRO BR series via USB.

- If using a device that provides for the switching of its USB functionality, set its USB mode to **"Storage."**
- \* For more detailed instructions on connecting your computer via USB, refer to the Owner's Manual for the device you are using.

### **3-2. If using a BR-800**

. . . . . . . . . . . . . . . Before using this software, connect the computer to the BR-800 via USB. At this point, select **[MENU]** – **[USB]** – **[WAVE CONVERTER]**.

\* For more detailed instructions on connecting your computer via USB, refer to the Owner's Manual for the device you are using.

### **3-3. If using a BR-600/900CD**

Before using this software, connect the computer to the BR-600 or BR-900CD via USB.

At this point, select **[BACKUP]** as the **[Type]** in the BR-600/900CD's **[USB STORAGE]** setting.

\* For more detailed instructions on connecting your computer via USB, refer to the Owner's Manual for the device you are using.

### **4. Installing/Uninstalling the Software**

Copy the file named **"BRWC"** to your hard drive.

In uninstalling, delete the file **"BRWC"** in the folder you installed.

\* For details on copying, refer to the Mac OS manual or help function.

## **5. Names of Things and What They Do**

The following provides an introduction to the user interface for the BR Series Wave Converter, allowing you to easily find out what everything is used  $f$ 

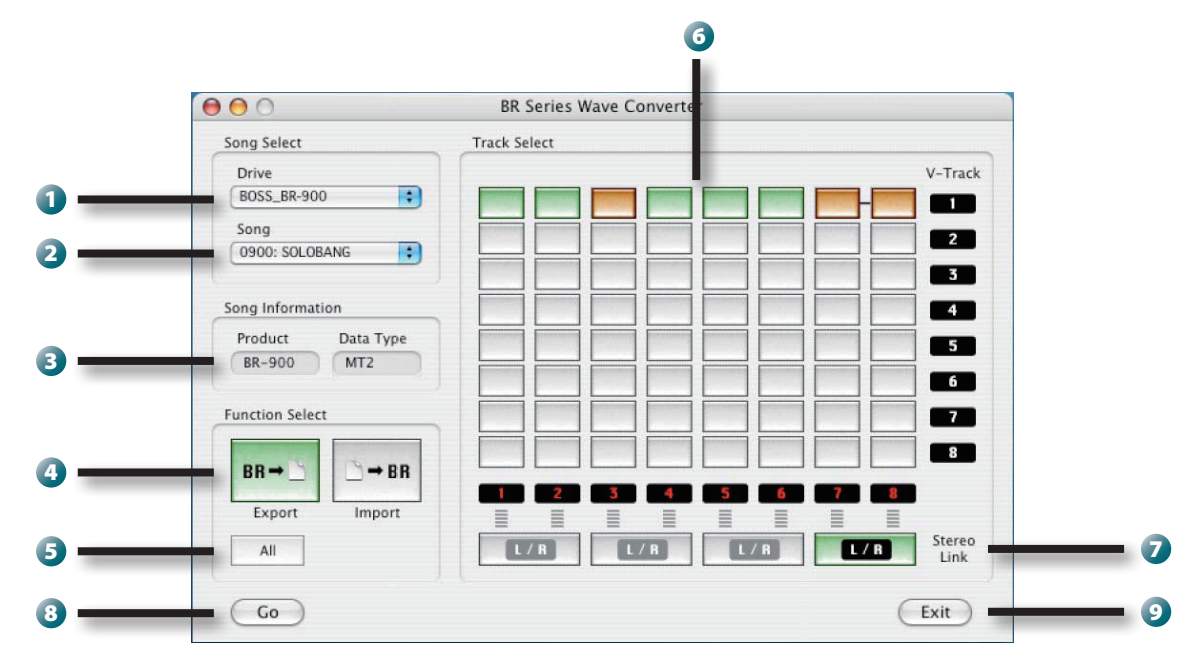

#### **1** Drive select field

Use this to select the drive containing BR Series songs.

#### 2  **Song select field**

Use this to select BR Series songs. The four digits at the left of the title indicate the fifth through eight digits of the song folder name.

#### 3  **Song Information display field**

Information about the selected song is displayed in this area. Shown here are the device used in creating the song and the type of song data.

#### 4 **[Function Select] button**

Use this to switch between Wave Converter's Export and Import functions.

#### 5 **[Export ALL] button**

Use this when Wave Converter is set to Export to select all tracks containing data at one time.

#### 6 **[Track Select] buttons**

Use these buttons to select the tracks to be exported or imported. The track status is indicated by the color of the button.

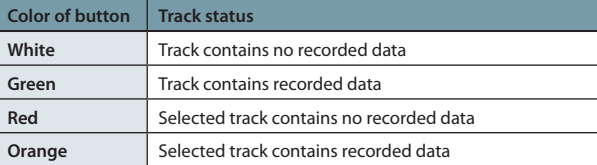

#### 7 **[Stereo Link] button**

Use this to save stereo WAV/AIFF files when Wave Converter is set to Export. When this button is switched on (button is green), odd-numbered tracks are saved to the left channel, and even-numbered tracks are saved to the right channel. When switched off (button is white), odd- and even-numbered tracks are saved as monaural WAV/AIFF files.

#### 8 **[GO] button**

Click this to carry out the export or import of the selected tracks.

#### 9 **[EXIT] button**

Click this button to quit Wave Converter.

## **6. Operation**

### **6-1. Starting the application**

Double-click the BRWC.exe icon. The application will start up.

## **6-2. Exiting the application**

Click either the Close button located in the upper left of the window, or the **[Exit]** button located in the lower right of the window. The application will exit. Command + Q key on your keyboard is also usable.

### **6-3. Selecting a memory card**

Select a drive from the **[Drive]** popup list in **[Song Select]**. If the selected drive has a memory card formatted for use with the BR Series, the content of the first song is displayed on the screen.

- \* Nothing is displayed in [Song] unless a BR Series-formatted memory card is inserted in the selected drive.
- \* Once a drive is selected, do not insert/eject its memory card.

## **6-4. Selecting a song**

Select a song from the **[Song]** popup list in **[Song Select]**.

With songs that have been created on a four-track device, the **[Track Select]** buttons will be limited to the selection of only four tracks.

## **6-5. Converting BR track data into WAV/AIFF file (Export)**

- 1. Click the [Export] button in [Function Select]. The [Export] button switches on (button is green), and the [Export ALL] and **[Stereo Link] buttons are enabled.**
- 2. Click the [Track Select] buttons assigned to data in WAV/AIFF files that you want to convert (buttons are green). The [GO] button **is enabled.**
	- \* Clicking a selected (orange) [Track Select] button deselects the button.
	- \* You can select multiple tracks.
	- \* Pressing the [Export ALL] button selects all tracks containing data.
	- \* When the [Stereo Link] button is switched on (button is green), pairs of adjacent tracks are saved to stereo WAV/AIFF files (odd-numbered tracks are saved to the left channel, even-numbered tracks are saved to the right channel).
- **3. Press the [GO] button. A dialog box will appear.**
- **4. Select the file type.**
	- \* Select either Windows RIFF Wave (\*.wav), Windows RIFF Wave (BWF) (\*.wav) or Apple AIFF Wave (\*.aif) file.

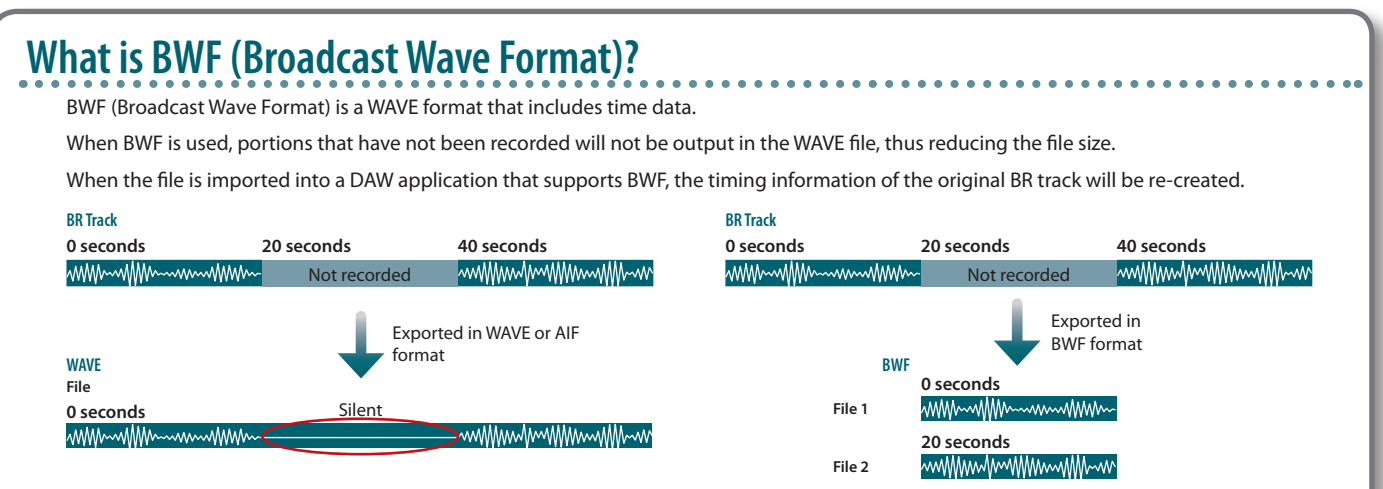

- **5. Select the save location for the file.**
- 6. In [Name], specify the filename for saving. When the file is saved, the track number and V-Track number are appended to the end **of the file name.**
- 7. Click [Save], and the file will be saved. If you decide to abort the conversion, click [Cancel].
	- \* Loop effects are not added to saved files.
	- \* If you cancel a conversion, the data that's been converted up to that point will be saved, without being deleted.

## **6-6. Converting WAV/AIFF files into BR Series data (Import)**

- 1. Click the [Import] button in [Function Select]. The [Import] button switches on (button is green), and the [Export ALL] and **[Stereo Link] buttons are unavailable.**
- 2. Click the [Track Select] buttons to which the WAV/AIFF file is to be registered. The [GO] button is enabled for use.
	- \* Clicking a selected [Track Select] button deselects the button.
	- \* You can select tracks to which data is already registered. In that case, the previous data is overwritten with the saved data, erasing the previous data content.
	- \* You can only select up to two tracks to import simultaneously.
	- \* If you specify two tracks when loading a monaural WAV/AIFF file, the same data will be placed in each of the specified tracks.
	- \* If you specify one track when loading a stereo WAV/AIFF file, the left channel data will be placed in the specified track.
- **3. Press the [GO] button. A dialog box will appear.**
- **4. Select the file that you wish to load.**
- 5. Press the "Open" button. The file will be converted into BR Series format, and will be stored in the specified track.
	- \* This software is capable of handling 44.1 kHz, 16-bit PCM WAV/AIFF files. Be sure to convert the data to this format when converting MP3 or other types of data.
	- \* The time required for loading and conversion will depend on the size of the original file.

### **6-7. Checking the software version**

Clicking **[About BR Series Wave Converter]** in the **[BRWC]** menu opens up the version dialog.

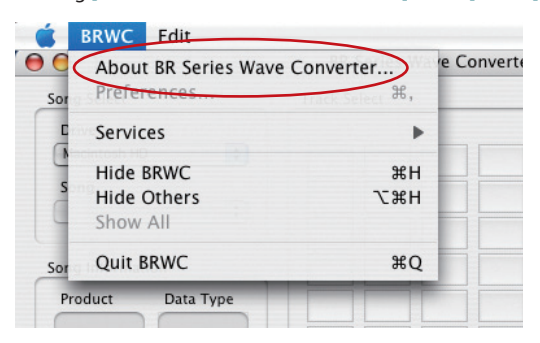

# **6-8. Error messages**

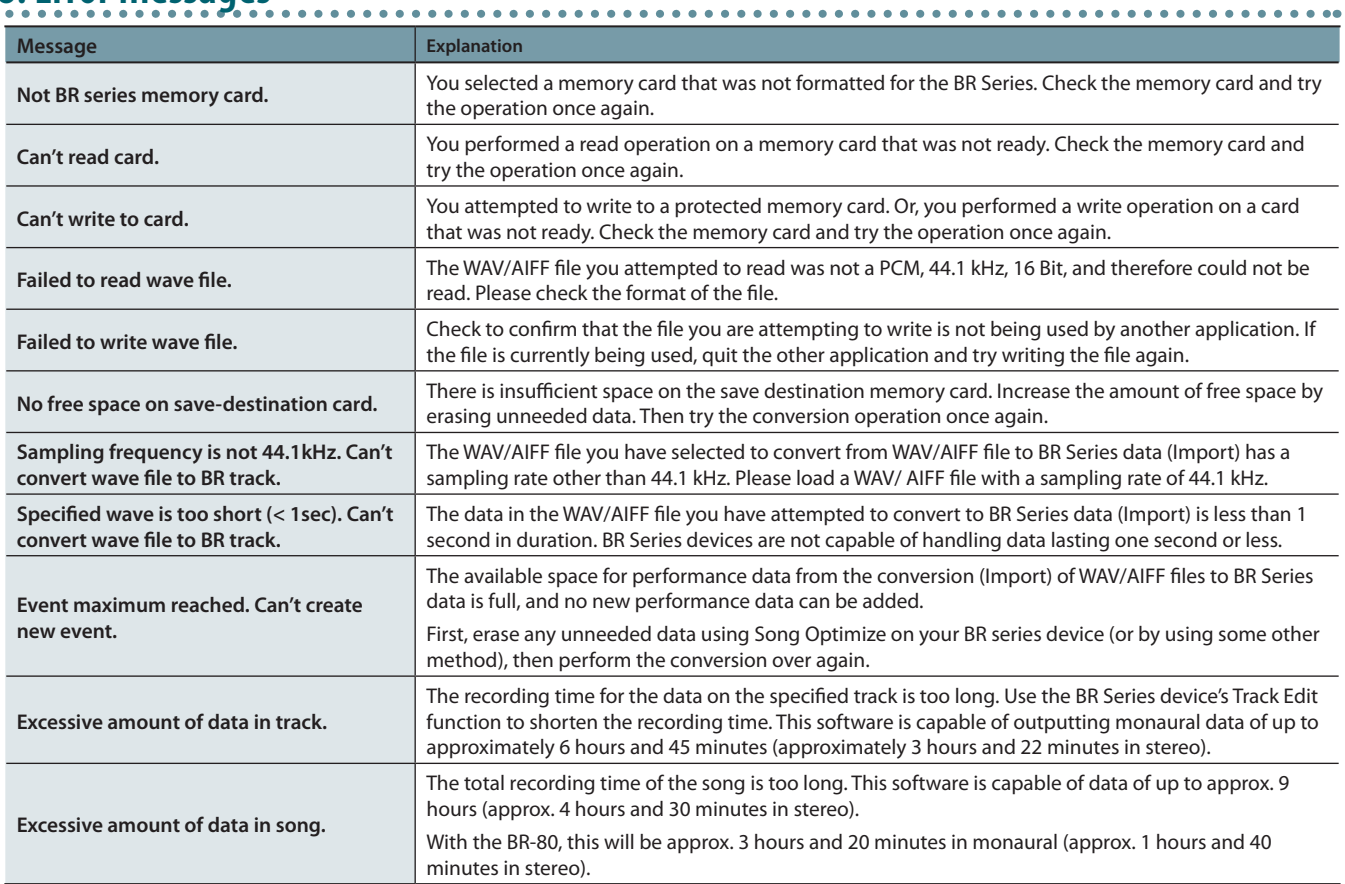

 $\bullet$  $\bullet$   $\bullet$ 

 $0.00$